## **Read Library eBooks in your Web Browser**

*Internet Explorer/Microsoft Edge/Google Chrome/Mozilla Firefox*

Read library eBooks without downloading any apps or software. You can read many eBooks in our collection by using OverDrive READ on your computer, tablet, or smartphone's web browser.

## **Browsing and Checking Out eBooks**

- 1. In your web browser, go to www.cityofrichmond.net/library, and then scroll down to the **Overdrive e-Books & Audiobooks** icon.
- 2. The Suburban Library Cooperative OverDrive catalog will open. Click Sign In in the upper right hand corner of the screen.

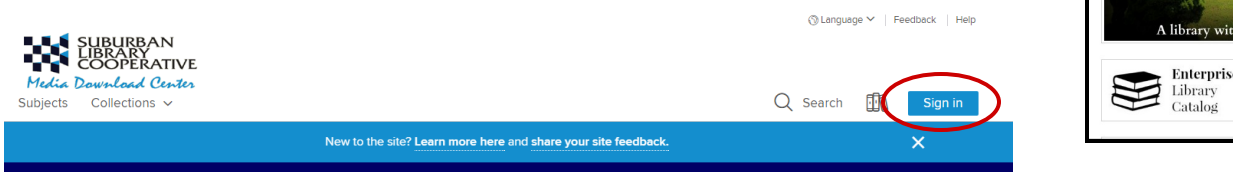

3. Select **Lois Wagner Memorial Library** from the list and enter your complete library card number. Select **Remember my login information on this device** if ⊟

you want this information saved for future use.

- 4. Browse for a book by selecting the menu options of **Subjects**  or **Collections** at the top of the page. You can also click the magnifying glass  $\overline{Q}$  to search by author or title.
- 5. If the book you have found is available for checkout, it will have a blue Available heading. AVAILABLE

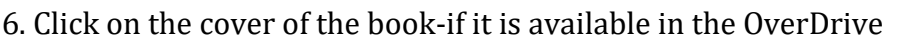

READ format, it can be viewed in your browser. Click **Borrow**, and then click again on **Go To Loans**.

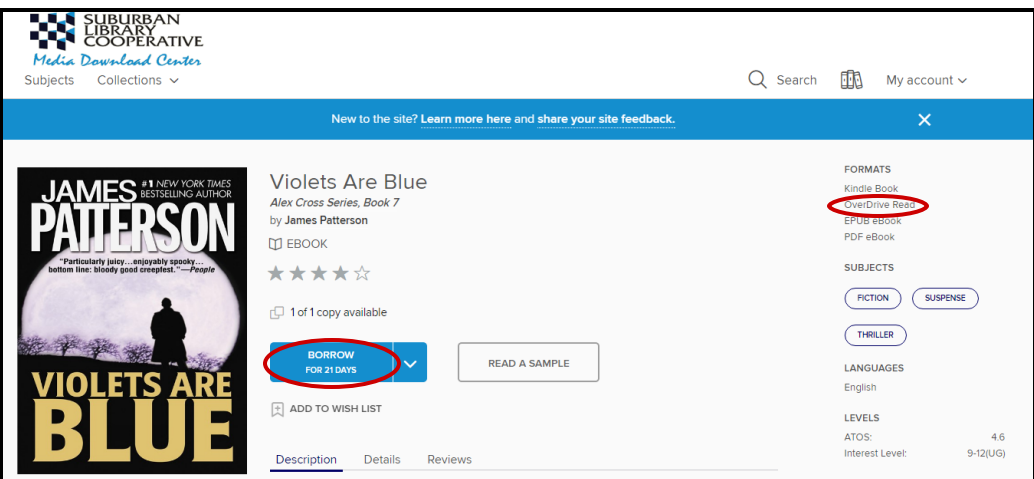

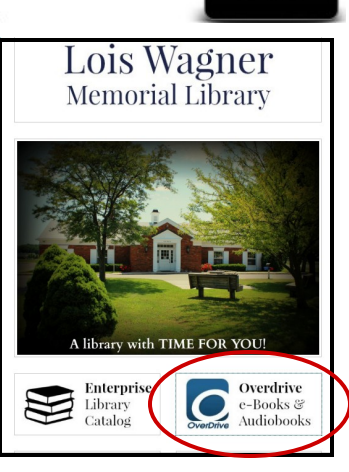

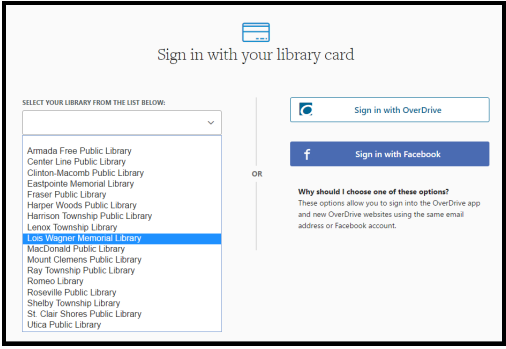

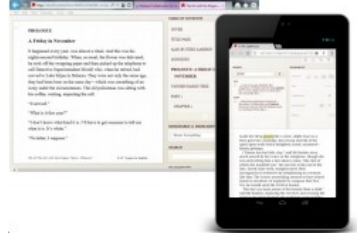

7. You will be taken to your Loan page, where you can select **Read in Your Browser**.

## **Reading Your eBook**

- 1. The first time you open a book in your browser, you may be given tips on how to navigate the book.
- 2. When you are finished reading, simply close your web browser. When you log back into your OverDrive account,

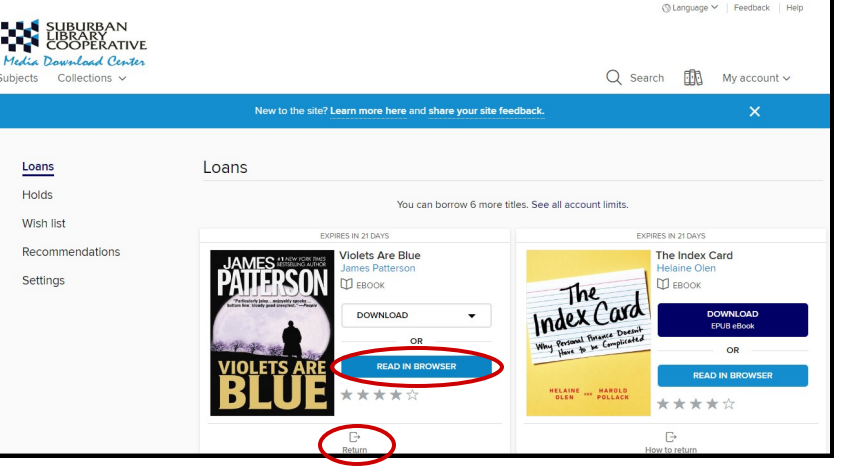

find the book in your **Loans** shelf, and select **Read In Browser**. The book will open to the page where you left off.

3. To return an eBook early, select **Return** in the book record in your **Loan** shelf.

## **Placing a Hold**

1. If the book you want is not available, there will be a button that says **Place a Hold**. If you enter your email address after selecting **Place a Hold**, you will receive an email when the book is available. OverDrive then gives you 72 hours to borrow the book on hold.